# ポータブル・フリーソフト (1/2 分冊) <USBメモリ格納と使用法編>

### パソ救・勉強会資料 2012(H24).3.25(日) 於:まなび北新

2012(H24).2.13 *T.Ogawa*

勉強会では、外出時に USB メモリに入れて携帯できる便利なフリーソフト(以下、ポータブル・フリーソ フトと言う)について説明します。

また、万一の USB メモリ紛失等によるデータ漏洩を防ぐために USB メモリをプロテクトするフリーソフト につても説明します。

今回紹介するソフトは、USB メモリで携帯できるポータブル・フリーソフトのため、パソコンへのインス トールは不要であり、携帯した USB メモリを外出先パソコンに挿し込んで起動するだけで、そのパソコンに 痕跡や履歴等を残さず、格納したソフトを実行することができます。

紹介するソフトは、XP/Vista/7に対応するフリーソフトを条件にして選択しました。なお、ウィルス チェックとファイル強制削除以外は日本語対応です。

勉強会場のネット環境と勉強時間を考慮して、2/2分冊〔ダウンロード&インストール編〕で作成した CD-R をデスクトップにコピーして勉強することにしました。

また、2/2分冊の7章に、1/2分冊の 4.1~4.5 節で説明した以外のポータブル・フリーソフトを紹介し ています。それらのファイル類も持参する CD-R に収納しています。

# 目次

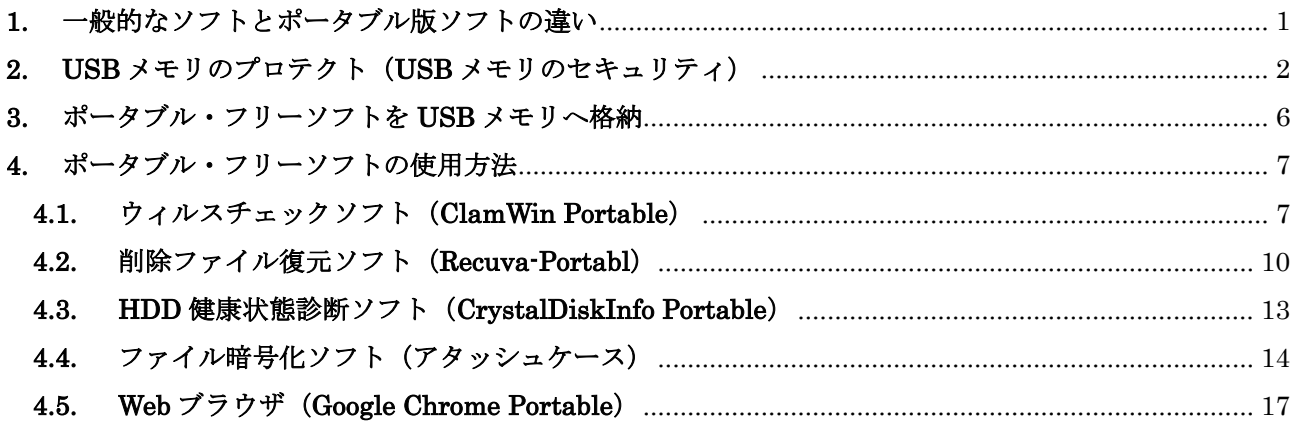

# <span id="page-1-0"></span>1. 一般的なソフトとポータブル版ソフトの違い

### 【一般的なソフトの場合】

Windows の一般的なソフトは、ソフト本体とレジス トリ<sup>(※1)</sup>情報に分かれて保存されている。

ソフトの実行時には、レジストリの情報を参照・更新 すると共に、必要に応じて DLL<sup>(※2)</sup>を利用しながら処 理を行っている。

Windows の一般的なソフトはこのような仕組みにな っているので、USB メモリにソフトをコピーしようと しても、ソフト本体だけがコピーされ、レジストリや DLL をコピーできない。そのため、一般的なソフトを USB メモリにコピーし携帯しても、外出先などの他の パソコンでは実行できない。

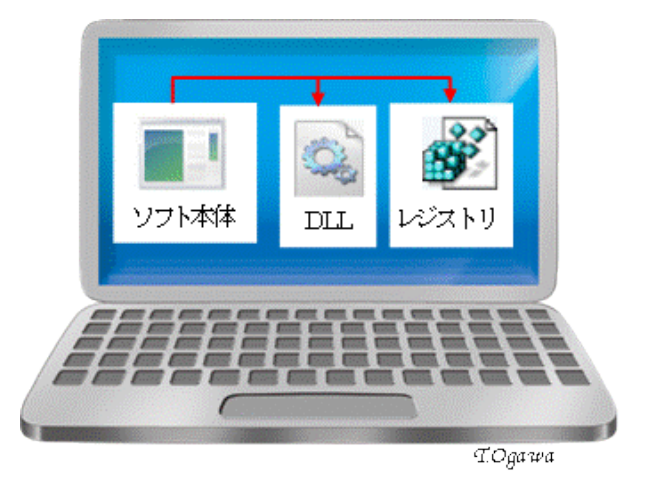

※1 ハード情報、ソフト情報、ユーザ情報を格納した Windows 内のデータベース

※2 ファイル拡張子が DLL であり、汎用的な機能を共用部品化したソフト。必要時にソフト本体から DLL をリンクしながら実行する。

### 【ポータブル版ソフトの場合】

一方、ポータブル・フリーソフトは、DLL (実行時に関連付ける自分専用のソフト部 品)、INI ファイル(自分専用の設定情報) をまとめて持っているため、それらをソフト 本体と一緒に USB メモリにコピーできる。

USB メモリ対応ソフトは、このような仕

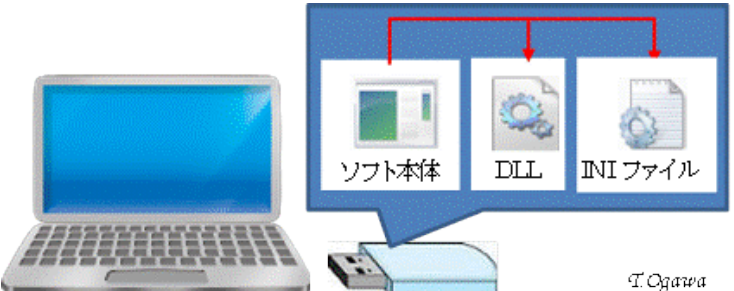

組みになっているため、USB メモリに格納して、外出先などの他のパソコンでソフトを実行できる。

なお、USB 対応ソフトは、そのソフトを実行した痕跡(個人情報、履歴等)をパソコンに残さないので、 セキュリティ面でも安心して外出先の他のパソコンを使用できるという長所がある。

#### 【参考】USB メモリ対応形式への変換ソフト

「Package Factory」は、一般的なソフトを USB 対応ソフトに変換するソフトであり、個人利用に限って 無料で使用できます。なお、「Package Factory」での USB 対応ソフトへの変換には U3 スマートドライブ (米 SanDisk と M-System が開発した USB メモリ規格、SanDisk は 2009 に U3 技術のサポート終了)を 使用する必要があります。

≪Package Factory の関連サイト≫

ダウンロード元 URL:<http://www.eure.ca/>・・・英語のページ (Google 翻訳機能で概略が掴める) 日本語での紹介サイト: <http://www.oshiete-kun.net/archives/2009/06/0907-68-2.html>

日本語での簡単な使用法の紹介:<http://w3-info.net/tool34.html>

(注)レジストリを使用するソフトは U3 用に変換できないので、あまり価値がないと筆者は思う。

# <span id="page-2-0"></span>2. USB メモリのプロテクト(USB メモリのセキュリティ)

USB メモリは安価で小型・軽量・大容量な記憶メディアであり、データやソフト等を収納して、気軽 に持ち歩ける。逆に小型・軽量が欠点になって紛失しやすく、個人情報・機密情報等のデータの漏洩が 後を絶たないのも事実である。

ここでは、万一 USB メモリを紛失しそれが他人の手に渡っても、他人が USB メモリのデータにアク セスできないように、パスワードで USB メモリにプロテクトをかけるフリーソフト版の[USB メモリ のセキュリティ]について説明する。

(参考)有名ブランドの USB メモリには、セキュリティを謳って USB メモリをプロテクトするソフ トを添付した製品もあるが、4GB の USB メモリが数千円と高価である。

#### 1) USB メモリのセキュリティの概要

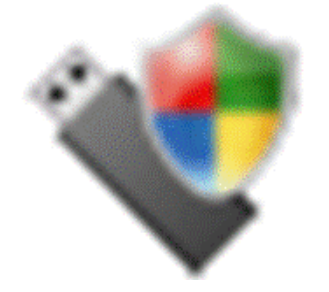

# USB メモリのセキュリティ

バージョン:4.1.5(2011/12/19 公開)

対応 OS:Windows XP/Vista/7

日本語:対応

提供元: KASHU SYSTEM DESIGN INC (Vector 経由)

サイト:<http://www.vector.co.jp/soft/dl/winnt/util/se472154.html>

市販の USB メモリにプロテクト機能を追加して、USB メモリ内のデータ (ソフトを含む)へのアクセ スをパスワードで保護する。

- > 暗号化アルゴリズには AES 方式が採用されている。
- フリーソフト版では、容量 4GB までの USB メモリを1本/パソコンだけインストールできる。
- (参考)「USB メモリのセキュリティ」には、今回紹介するフリーソフト版エディションの他に有料 版のエディションがある。各エディションで、使用できる USB メモリの容量、1 台のパソ コンでインストールできる USB メモリの個数、個人用/団体用などが異なる。
- > [USB メモリのセキュリティ]を PC にインストールした後、PC にインストールしたソフトを実 行して USB メモリにプロテクト機能をインストールする。
	- (補足) USB メモリの先頭部分(600KB 弱)にプロテクト解除ツールがコピーされ、この部分に は一般の USB メモリと同様に自由にアクセスできる。 残り部分は隠されたデータ格納エリア(保護領域)になり、その中にあるデータにアクセ スできない。

インストール時に USB メモリ内の全データが自動的に消去されるので注意が必要。

- > 外出先などの任意のパソコンで、USB メモリの先頭部分にあるプロテクト解除ツールを起動し、パ スワードを入力してプロテクトを解除すると、保護領域へのアクセスが可能になりデータの読み書 きができる。
- 保護領域内のデータは、USB メモリへの書き込み時に自動的に暗号化され、アクセスにはパスワー ドの入力が必要である。USB メモリの使用後に USB メモリをパソコンから取り外すと、自動的に パスワードロックがかかる。

(参考)保護領域内のデータは自動的に暗号化されるので、ユーザが暗号化・復号化の操作を行う必 要はない(暗号化は USB メモリへの書き込み時に、また復号化は読み出し時に行われる) > USB メモリのセキュリティ対策機能を一時的に無効にすることも可能。

無効化時には一般的な USB メモリと同様に、パスワードなしでメモリ内のデータにアクセスでき る。(保護の有効化/無効化は、簡単な操作で切り替えられる)

### 1) パソコンへのインストールとプロテクト機能付き USB メモリの作成

筆者が持参した CD-R 内の「USB メモリのプロテクト]フォルダをデスクトップにコピーした後、【ス テップ 1】でパソコンに[USB メモリのセキュリティ]をインストールする。 引き続いて、【ステップ 2】でパソコンにインストールしたプログラムを実行して、USB メモリをプロ テクト機能付きにする。

### 【ステップ 1】 パソコンへのインストール

【手順】

- ① [USB メモリのプロテクト]フォルダ内の[UsbEnter]フォルダを開く
- ② 「UsbEnter Setup.exe] を起動し「USB メモリの セキュリティ・セットアップウィザード]画面を表 示
- ③ [次へ]をクリックし[ライセンス条項]画面に進  $\tau_{\rm P}$
- ④ [同意する]をオンにした後、 [次へ]をクリックし[インストールの確認]画面 に進む
- ⑤ [次へ]をクリックすると、 [おすすめソフトウェア]場面が表示される

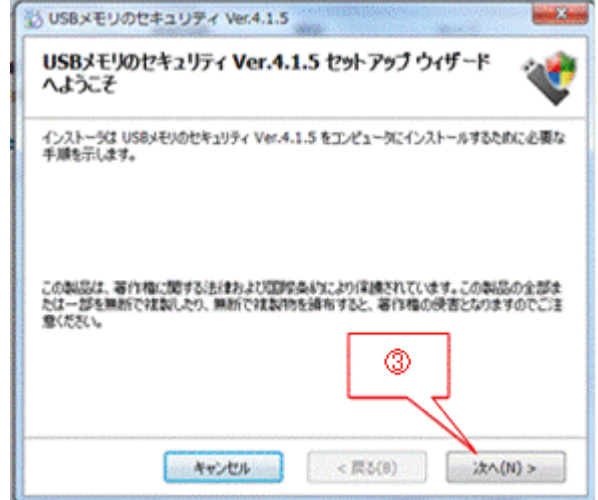

- ⑥ [Yahoo!ツールバーを試してみる]のチェックを外した後、[次へ]をクリックすると、 インストールが実行され、[インストールが完了しました]画面を表示
- ⑦ [閉じる]をクリックしパソコンへのインストールを終了

#### 【ステップ 2】 プロテクト機能付き USB メモリの作成

#### 【重要】1台のパソコンで1個の USB メモリにしかインストールできない

- **↓** フリーソフト版の「USB メモリのセキュリティ]をインストールしたパソコンは、インストール した1本目の USB メモリ情報 (ベンダ ID、製品 ID、シリアル番号)をレジストリの隠れた場所 (?)に記録しているらしい。
- **↓ 「USB メモリのセキュリティ] をアンインストールした後、再びインストールして、別の USB メ** モリにインストールしようとしたが、「制限の1本を超える」とのエラーメッセージがでた。
- なお、元の1本目の USB メモリに対しては再インストールが可能であった。
- また、USB メモリ情報(ベンダ ID、製品 ID、シリアル番号)を読めない安価な USB メモリには インストールできなかった。

### 【手順】

- ① 安全のため、Shift キーを押した状態で USB メモリを挿入
- ②  $[7, 9, -1]$  →  $[4, 7, 0]$   $\rightarrow$   $[1, 1]$   $\rightarrow$   $[1, 1]$   $\rightarrow$   $[1, 1]$   $\rightarrow$   $[1, 1]$   $\rightarrow$   $[1, 1]$   $\rightarrow$   $[1, 1]$   $\rightarrow$   $[1, 1]$   $\rightarrow$   $[1, 1]$   $\rightarrow$   $[1, 1]$   $\rightarrow$   $[1, 1]$   $\rightarrow$   $[1, 1]$   $\rightarrow$   $[1, 1]$   $\rightarrow$   $[1, 1]$   $\rightarrow$   $[1,$ 順にクリックし「USB メモリのセキュリティについて]画面を表示
- ③ [次回から、この画面を表示しない]にチェックを入れた後、 [OK]をクリックし[USB メモリのセキュリティ]画面を表示

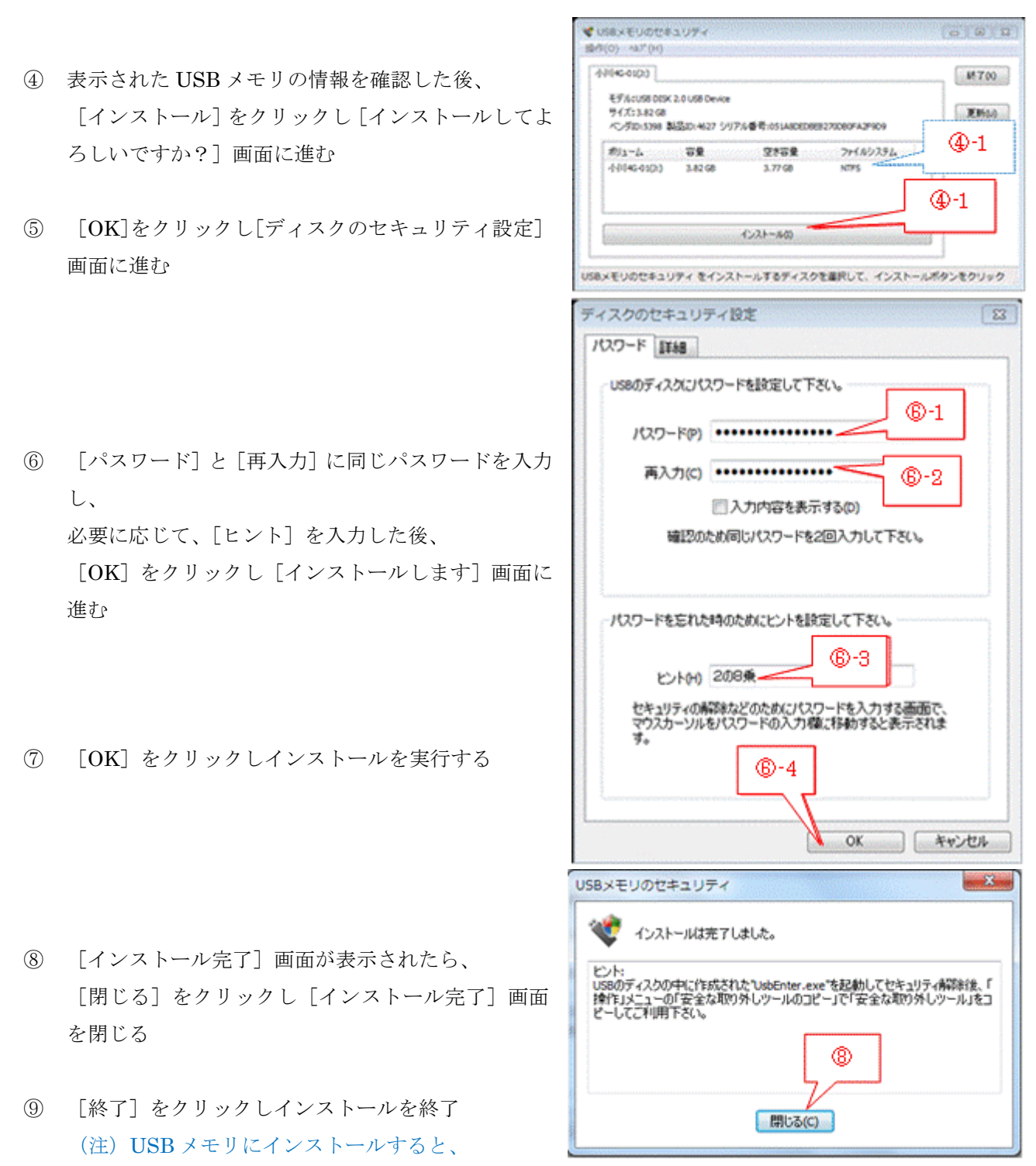

下図のように、USB メモリの先頭部分の非保護領域に暗号化されたデータを復号化するための 「解除ツール@USB メモリのセキュリティ]がインストールされ、残り部分のデータ格納エリア 全体がプロテクト領域として隠しエリアになる。

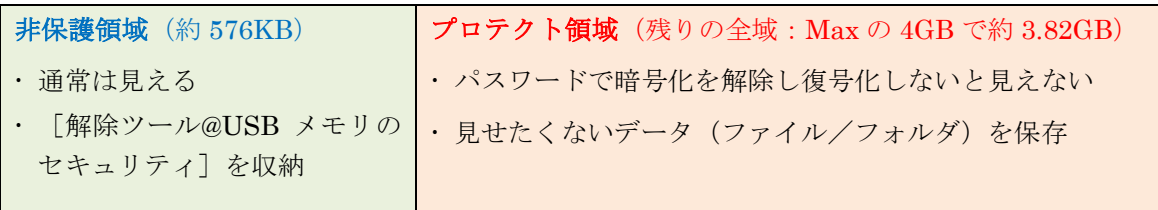

### 2) 使用方法

[USB メモリのセキュリティ]でプロテクト機能を付けた USB メモリの保護領域は暗号化されている ので、パスワードを入力してプロテクトを解除しないとデータの読み書きができない。

ここではパスワードを入力して保護領域のプロテクトを解除し、保護領域のデータ(ファイル/フォル ダ)を読み書きした後に、再び保護領域をプロテクトしてデータを保護する方法について説明する。

 $\bullet$ 

回こみ箱 **C3 Free Mail** 

a バックアップ (H) 300RE ドライブ(It) C USBENTER (It) ●ネットワーク 導コントロール パネル

ファイル(F) 編集(E) 表示(V) ツール(T) ヘルプ(H)

整理 共有 書き込む 新しいフォルダー

【手順】

### \*\*保護領域へのデータの読み書きのためのプロテクト解除\*\*

- ① 安全のため、Shift キーを押した状態で USB メモリを挿入
- ② [自動再生]画面が表示されたら、 「フォルダを開いて…]をクリックすると、 非保護領域のファイル/フォルダを表示
- ③ [UsbEnter.exe]を起動し [解除ツール@USB メモリのセキュリティ]画面 を表示
- ④ [パスワード]を入力した後、 [OK ]をクリックすると、USB メモリの保護領域を復号化(暗 号化を解除)を開始し、 [しばらくお待ちください]画面を表示
- ⑤ 保護領域の復号化が終了すると、再び[自動再生]画面を表示
- ⑥ [フォルダを開いて…]をクリックすると、 復号化された保護領域のファイル/フォルダを表示し データへのアクセスが可能になる

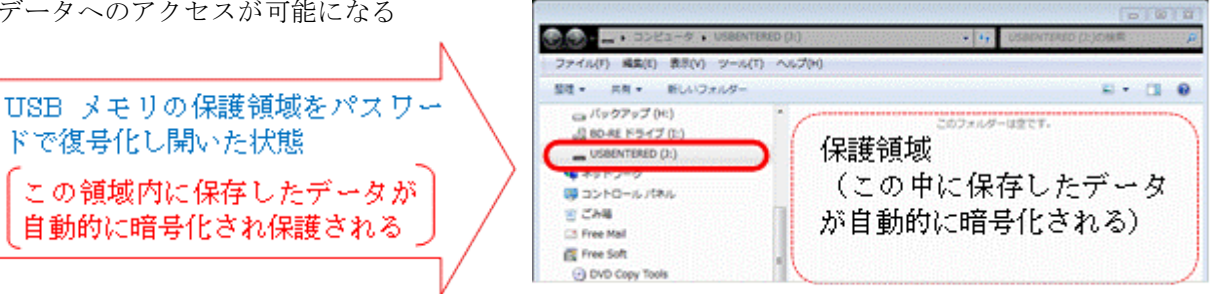

#### \*\*プロテクトが解除された保護領域へのデータの読み書き\*\*

⑦ 一般の USB メモリにデータ(ファイル/フォルダ)を読み書きするのに準じて、 USB メモリの保護領域にデータを読み書きする

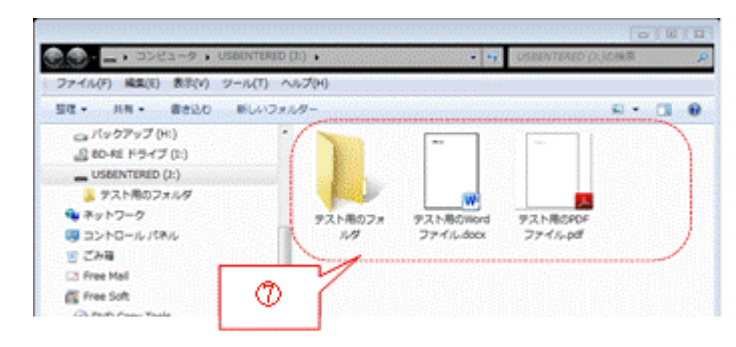

888

 $= 7.0$ 

| 83

 $\bigoplus -1$ 

⚾

**AT BEEN** 

 $OK$ 

kashu

表示(V) <br />
N/2" (H)

解除ツール@USBメモリのセキュリティ

パスワード(P) ••••••••••••••••••••

■入力内容を表示する(D)

 $40 - 2$ 

キャンセル

金索

### \*\*作業終了後の保護領域内のデータの再暗号化\*\*

- ⑧ USB メモリへの読み書きの作業が終了したら、(エクスプローラが起動している場合はそれを閉じる)、 TV (ハードウェアを安全に取り外し…)をクリックし、USB メモリの取り外し操作を行うと、 USB メモリの保護領域内のデータが自動的に暗号化され保護される
	- (補足)エクスプローラで表示している該当 USB メモリを右クリックし表示させたメニューの[取り 出し]をクリックしてもよい

【重要】

「ハードウェアの取り外し]の操作を確実に行わないと、USB メモリがプロテクトされない。

# <span id="page-6-0"></span>3. ポータブル・フリーソフトを USB メモリへ格納

筆者が持参した CD-R 内の「ポータブル・フリーソフト]フォルダをデスクトップにコピーした後、各自 が準備している USB メモリにコピーする。

### 1) プロテクト機能をインストールした USB メモリの場合

2章〔USB メモリのプロテクト(USB メモリのセキュリティ)〕で作成したプロテクト機能付き USB メ モリに[ポータブル・フリーソフト]フォルダする場合は、次によりコピーを行う。

【手順】

- ① 安全のため、Shift キーを押した状態で USB メモリを挿入
- ② パスワードを入力して、USB メモリの保護領域のプロテクトを解除する
- ③ デスクトップにコピーされている[ポータブル・フリーソフト]フォルダを USB メモリの保護領域 にコピーする
- ④ [ハードウェアの安全な取り外し…]の操作を行って、USB メモリの保護領域をプロテクトしデー タへのアクセスを禁止する

#### 2) プロテクト機能がない一般の USB メモリの場合

【手順】

① プロテクト機能がない USB メモリに[ポータブル・フリーソフト]フォルダする場合は、通常の手 順でデスクトップにコピーされている「ポータブル・フリーソフト]フォルダを各自が持参したUSB メモリにコピーする

# <span id="page-7-0"></span>4. ポータブル・フリーソフトの使用方法

## <span id="page-7-1"></span>4.1. ウィルスチェックソフト(ClamWin Portable)

携行した USB メモリを外出先パソコンで使用する場合には、ウィルス感染の4割を占める USB メモリ 経由のウィルス感染の危険がある。このウィルス感染を防ぐには、安全性が確認されない<sup>(※1)</sup>外出先パ ソコンで携行した USB メモリを使用する時に、相手パソコンのウィルスチェック<sup>(※2)</sup>が必要である。

- (※1)Windows Update 実施状況、セキュリティソフトの有無、同ソフトのアップデート状況、セ 同ソフトによるウィルスチェック状況等を問診し安全性を推定する。
- (※2)相手パソコンのウィルスチェックを行いにくい場合は、次善の策として感染覚悟で USB メ モリを使用し、持ち帰った USB メモリをウィルスチェックすること。

ここでは、日本語非対応という欠点はあるものの、ソフト本体の頻繁なアップデートおよびウィルス・ データベースの更新等で定評のあるClamWin Portableにつて説明する。

XP/Vista/7 に対応した同種ソフトには、この他に CureIt!、SUPERAntiSpyware Portable(日本語非 対応)や Dr.Web CureIt! (日本語対応、ロシア製、実行中に広告を表示)等がある。

### 1) ClamWin Portable の概要

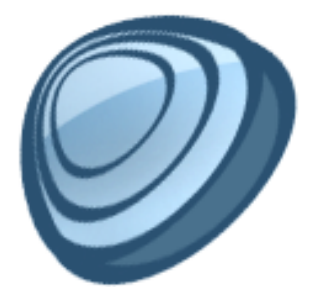

#### ClamWin Portable

バージョン:0.97.3(2011.11.02 公開) 初公開: 0.88.1 (2006.4.20 一般公開) 対応 OS:Windows 2000/XP/Vista/7 日本語:対応無し(古いバージョンでは対応があった) 提供元:PortableApps.com サイト:[http://portableapps.com/apps/utilities/clamwin\\_portable](http://portableapps.com/apps/utilities/clamwin_portable)

USB メモリ対応のウィルス対策ソフトは、指定したボリューム、フォルダ、ファイル等のウィルスやス パイウェアをスキャン(検出&駆除)するソフトである。

- ▶ ウィルス・データベースは、新しいウィルスが出現したら直ちに更新される(1日に複数回)。
- スタンドアロンのウィルス対策ソフトのため、手動でウィルス・データベースを更新しなければな らない。

【重要】ClamWin Portable を入れた USB メモリを持ち出す前に「ウィルス・データベースを更新」 する習慣を身に着けることが望ましい。≪所要時間は 5~10 分間程度≫

自動スキャン機能がないので、手動でフォルダ/ファイルを指定してウィルススキャンを行う。

### 2) 使用方法

#### (A) ウィルス・データベースの更新方法

ウィルススキャンの精度を向上するためには、最新のウィルス・データベースを使用する必要がある。 ポータブル版のウィルススキャンソフトは、市販のウィルス対策ソフトと異なり、常駐しないので定期 的にウィルス定義ファイルを更新できない。

このため、ClamWin Portable を格納した USB メモリを持ち出す直前に、次の手順でウィルス・データ ベースを更新しておく必要がある。

#### 【手順】

- ① 安全のため、Shift キーを押した状態で USB メモリを挿入
- ② [ウィルスチェック]フォルダの[ClamWinPortable]フォルダにある ClamWinPortable.exe を起動 し[ClamWin Free Antivirus]画面を表示 Clamitén Free Antivirus **SCIENCES**

File (Tools) Help Preference

- ③ [Tools(ツール)]メニューの[Download Virus Database Update(ウィルス・データベースのダウ ンロード)]をクリックして、 ウィルス・データベースの更新を指示する
- £. Download Virus Dr Display Reports ൫  $\Rightarrow$ ca (f)  $(3)$  $\overline{\omega}$  (b) 388 Clamwin Free Antiv e ClanAV update process started at Fri<sup>t</sup> 4.01.112910.2011 ④ 更新が完了すると、[Download Completed(ダウ mainevel is up to date (version: S4, sigs: 1) and 4,60 builder, cven 60 builder auitar) wd is up to date (version: 155, a ⑤ × をクリックして、更新処理を終了する Completed ⊕
- ⑥ × をクリックして、ClamWin Free Antivirus を 終了する

ンロード完了)]画面を表示

### (B) ファイル/フォルダ等のウィルスチェッ方法

ポータブル・フリーソフトが格納された USB メモリを外出先パソコンに挿入して、そのパソコンのド ライブ/フォルダ/ファイル等を指定してウィルスチェックを行う。

### 【手順】

- ① 安全のため、Shift キーを押した状態で USB メモリを挿入
- ② [ウィルスチェック]フォルダの[ClamWinPortable]フォルダにある ClamWinPortable.exe を起動 し[ClamWin Free Antivirus]画面を表示
- ③ ウィルスチェックするドライブ/フォルダ/ファ イルを選択した後、

[Scan]をクリックすると[ウィルススキャン] 画面を表示しスキャンを実行する

④ ウィルススキャンが完了すると、[Scan Complete] 画面を表示して、スキャン結果を表示する

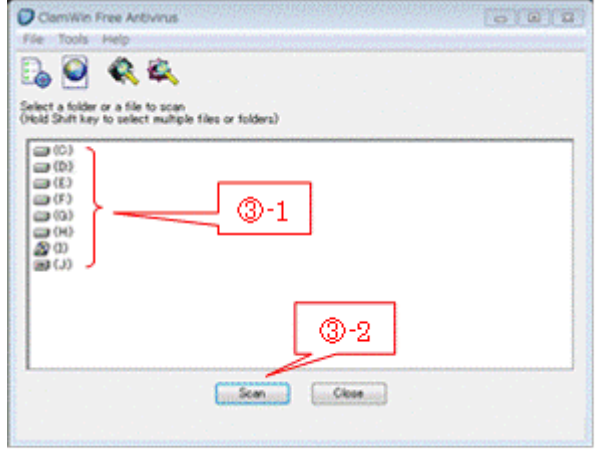

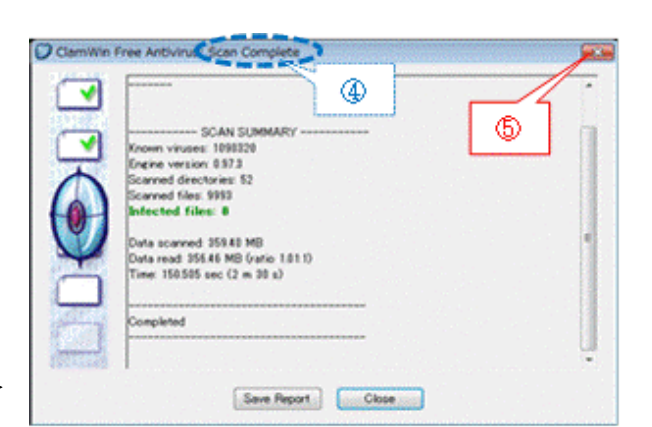

⑥ × をクリックして、ClamWin Free Antivirus を 終了する

⑤ × をクリックして、スキャン処理を終了する

### ≪スキャン結果について≫

Scanned directions:スキャンしたフォルダ数 Scanned files:スキャンしたファイル数 Infected files:感染していたファイル数 < 緑の文字で「Infected files: 0 」なら問題なし

### (C) 感染ファイルの処理方法についての設定

ClamWin Portable のデフォルトの処理方法は、検出した Infected Files (感染ファイル)数の Report Only (報告だけ)になっている。

必要に応じて、検出した感染ファイルの処理方法を、Remove (削除)にしたり、Move Quarantine Folder (隔離フォルダに移動)にしたりするように設定できる。

【重要】外出先パソコンの場合は、原則としてデフォルトの感染したファイル数を「報告するだけ」に 止めるのが無難である。 ウィルススキャンの結果、感染ファイルが検出され報告された場合で、パソコンの管理者(所 有者その他)から駆除(感染ファイルの駆除)を懇願された場合は、「最悪の結果を招いても 責任を負わない」という確約を得て、感染ファイルを「削除する」よう設定変更して再実行す る慎重さが必要と考える。 なお、感染ファイルを隔離フォルダに移動する処理については、移動した後の感染ファイルの 処理方法が理解できなかったので、説明を省略する。

Clamwin Free Artists

Select a folder or a file

Q G

The files or folders)

Ø

P.O

 $\frac{1}{2}$ (c)

#### 【手順】

- ① ClamWin Portable を起動
- ② メニューの[Tools(ツール)]をクリックしメニ ューを表示

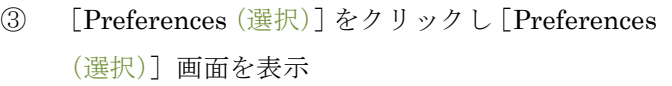

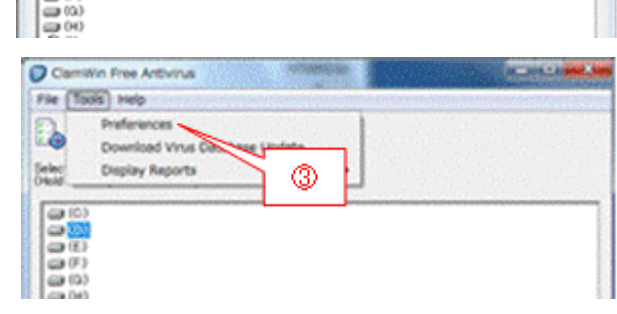

6 8 8

- ④ [Remove(Use Carefully)]をオンにした後、 [OK]をクリックして[Preferences(選択)]画 面を閉じる
- ⑤ × をクリックして、ClamWin Free Antivirus を 終了する

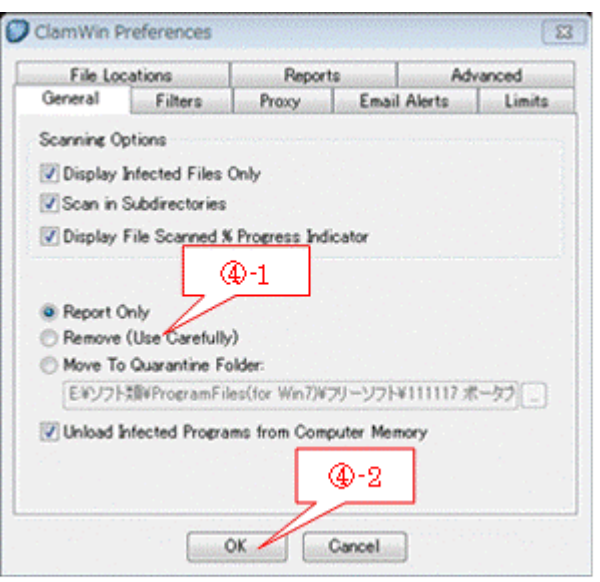

# <span id="page-10-0"></span>4.2. 削除ファイル復元ソフト(Recuva-Portabl)

[ごみ箱を空にする]で削除、Shift + Delete で削除などしてファイルを削除した後に、必要なファ イルを削除したことに気付いて、途方に暮れた方(小生もその一人)もあると思う。 システム上から削除したファイルは、削除から早い時期で、HDD<sup>(※)</sup>の同一場所に別ファイルが書き込 まれるまでは記録が残っている。この HDD に残った記録からファイルを復元することができる。

(※)HDD の他、SDD、USB メモリ、SD カード等の記憶ドライブも含む。

ここで紹介するRecuva-Portableは、システムから削除してしまったファイルを、HDD に残った記録か ら復元するソフトである。

XP/Vista/7 に対応する同種ソフトには、この他に Recover Files Portable(日本語対応、30 日間体験版 のシェアウェア、ファイルサイズ≦25KB)がある。

# 1) Recuva-Portable の概要

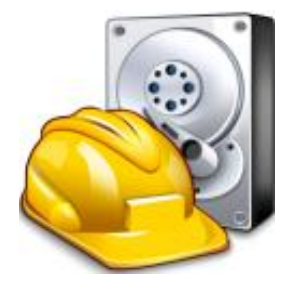

#### Recuva-Portable

バージョン:1.42(通常版 Recuva の Ver.1.42 は 2011.12.1 公開) 対応 OS:Windows 2000/XP/Vista/7(32/64bit) 日本語:対応済 提供元:Pirifom Ltd. サイト:<http://www.piriform.com/recuva/builds>

[ごみ箱]から消してしまったドキュメント、画像、音楽、電子メール等を復元する

- > HDD、リムーバルメディア (CD/DVD、USB メモリ、SD カード等)からファイルを検出し復元
- 緑色(高確率)、黄色(低確率)、赤色(復元不可能)のアイコンで復元確率を表示
- ▶ 指定した文字列を含むファイル名だけを表示するフィルタリング
- > 右クリックで指定したファイルの復元[や完全削除も](http://freesoft-100.com/pasokon/delete.html)可能

# 2) 使用方法

【手順】

- ① 安全のため、Shift キーを押した状態で USB メモリ を挿入
- ② [削除ファイル復元]フォルダの[Rcsetup142]フ ォルダにある Recuva.exe を起動し [Recuva ウィザード]画面を表示 (注)使用パソコンのWindowsが64bit版の場合は、 Recuva64.exe をダブルクリックし、64bit 版の Recuva を起動すること
- ③ [次へ]をクリックし[Recuva ウィザード(ファ イル拡張子)]画面に進む
- ④ 復元したいファイルのファイル拡張子(ファイルの 種類)をオンにする
- ⑤ [次へ]をクリックし[Recuva ウィザード(ファ イルの格納場所)]画面に進む
- ⑥ 復元したいファイルが格納されていた場所が明確 な場合は、その場所を指定する
	- (注)格納されていた場所が明確でない場合は、 デフォルトの[ハッキリしない場所]のまま にする。この場合は、ファイルの検索に長時 間を要するばかりでなく、検索結果リストに 多くのファイルが表示されるので、目的ファ イルを特定するのにも時間を要する
- ⑦ [次へ]をクリックし[Recuva ウィザード(スキ ャン準備を完了]画面に進む

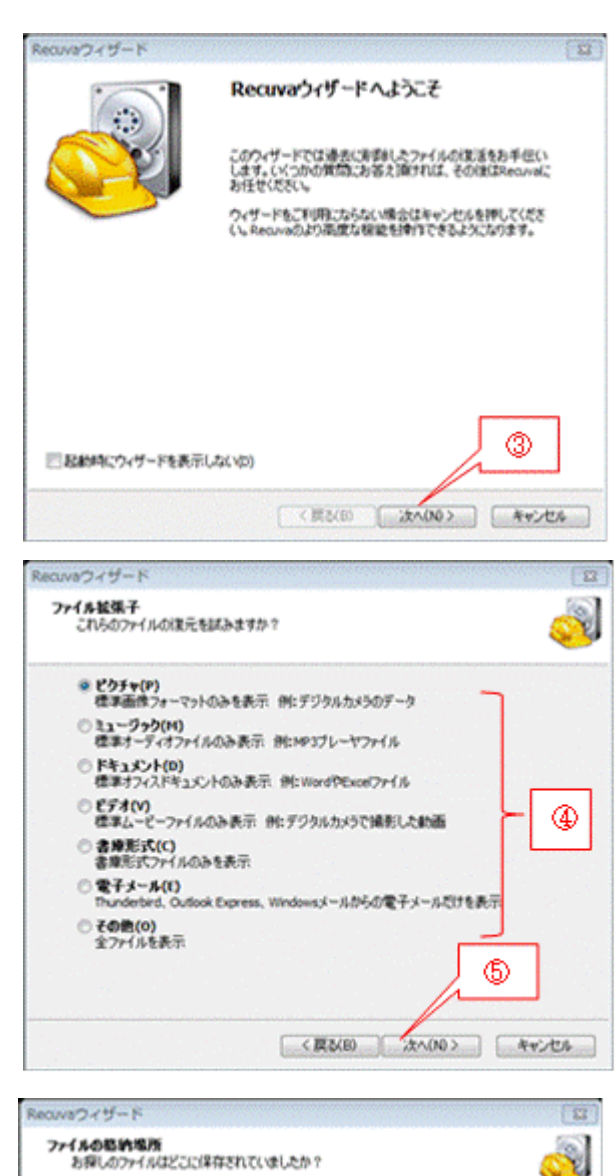

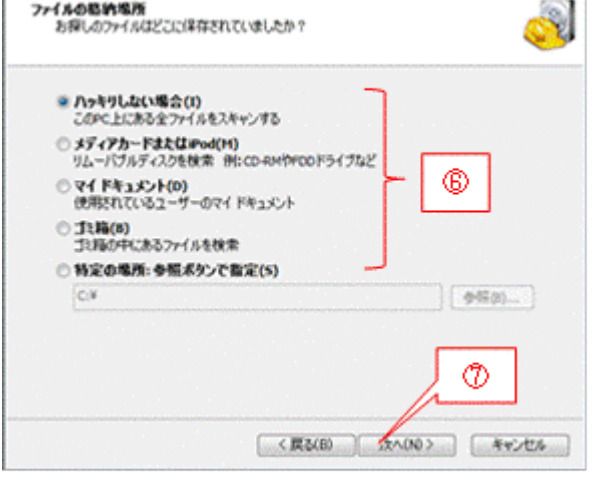

⑧ [開始]をクリックするとスキャンを開始して、 「スキャン進捗]画面に進む

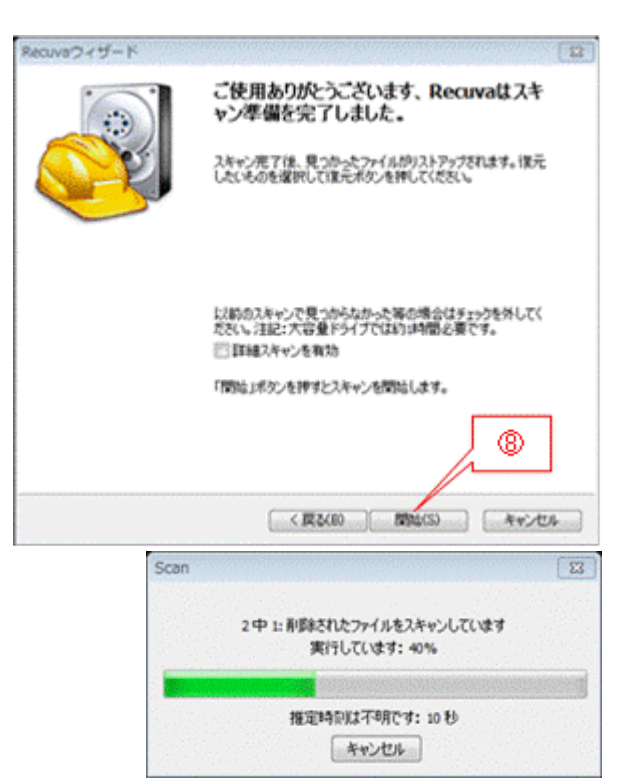

- ⑨ スキャンが完了すると、スキャン結果の画面に進む
- ⑩ 復元したいファイルをクリック しチェックを付ける

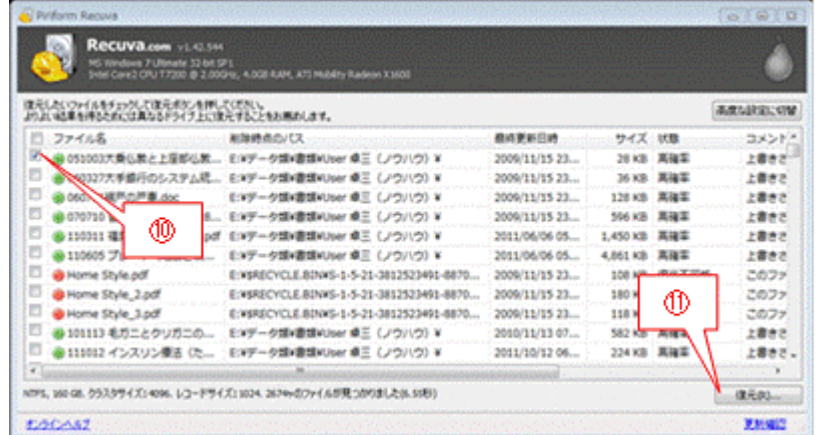

- (注)ファイル名の左に
	- 印が付いているファイルは高い確率で完全に復元でき、
	- 印が付いているファイルは低い確率ではあるが一部を復元できるが、
	- 印が付いているファイルは一部が上書きされているので復元の可能性が低い
- ⑪ [復元]をクリックすると、

[フォルダの参照]画面を表示し復元先のフォルダの選択を求めてくる

- ⑫ 仮の復元先として[デスクトップ]をクリックし指定する (注)安全のためデスクトップに復元し、ファイル内容の確認と 修正を行った後、該当する保存場所に移動することを推奨
- ⑬ [OK]をクリックし復元を指示する

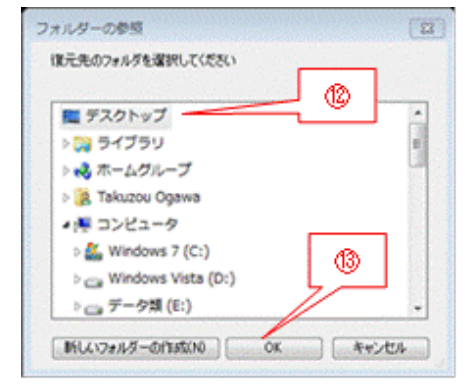

- ⑭ [操作完了]画面が表示されたら、 [OK]をクリックし画面を閉じる
- ⑮ × をクリックしファイル復元の処理を終了する

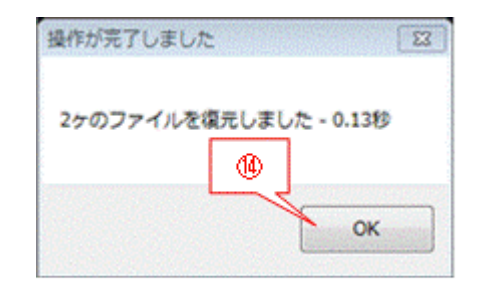

## <span id="page-13-0"></span>4.3. HDD 健康状態診断ソフト(CrystalDiskInfo Portable)

HDD は衝撃や高温に弱く、パソコンで最も故障しやすい部品あり、5年程度の寿命とも言われている。 HDD が故障すると、HDD に記録された文書、写真、映像、メールその他の大切なデータが一瞬にして 消失してしまい、バックアップが不十分だと(殆どが不十分?)泣くに泣けない状態に陥る。

しかも HDD の故障は前触れもなく、ある日突然発生するので厄介である。しかし突然に見える HDD の故障も、稼働中のパソコンに強い衝撃を与えて壊れる場合などを除いて、徐々に HDD の劣化が進行 し、やがて故障するものである。

確実とは言えないまでも、徐々に劣化する故障の前兆を知ることで、バックアップその他の対策を強化 して、故障によるデータ消失の被害を最小限に低減することができる。

ここで紹介するCrystalDiskInfo Portableは、2011.4.2 パソ救・勉強会 「バックアップとメンテナンス」 の2/2≪メンテナンス編≫で説明した CrystalDiskInfo のポータブル版であり、HDD が自動的に記録 している S.M.A.R.T 情報を参照し分析して、HDD の健康状態を診断するソフトである。

# 1) CrystalDiskInfo Portable の概要

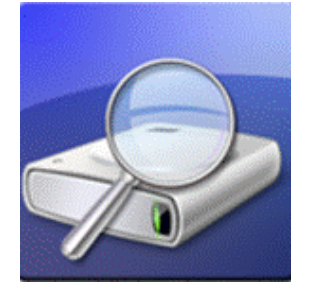

CrystalDiskInfo Portable

バージョン:4.1.3(2011.12.4 公開) 対応 OS:Windows 2000/XP/Vista/7 日本語対応:対応あり 提供元:PortableApps.com サイト: [http://portableapps.com/apps/utilities/crystaldiskinfo\\_portable](http://portableapps.com/apps/utilities/crystaldiskinfo_portable)

HDD (SSD を含む) の S.M.A.R.T. (Self Monitoring Analysis and Reporting Technology) 情報を読み取 り、HDD や SSD の寿命や健康状態を診断できるソフト。

▶ 診断結果を正常、注意、異常の3段階で表示

エラー発生率、記録不能な箇所の数、動作時間、現在温度、過去の最高温度、電源投入回数等を表示

# 2) 使用方法

### 【手順】

- ① 安全のため、Shift キーを押した状態で USB メモリを挿入
- ② [HDD 健康状態診断]フォルダの[CrystalDiskInfoPortable]フォルダにある CrystalDiskInfoPortable.exe を起し[CrystalDiskInfo x.x.x]画面を表示

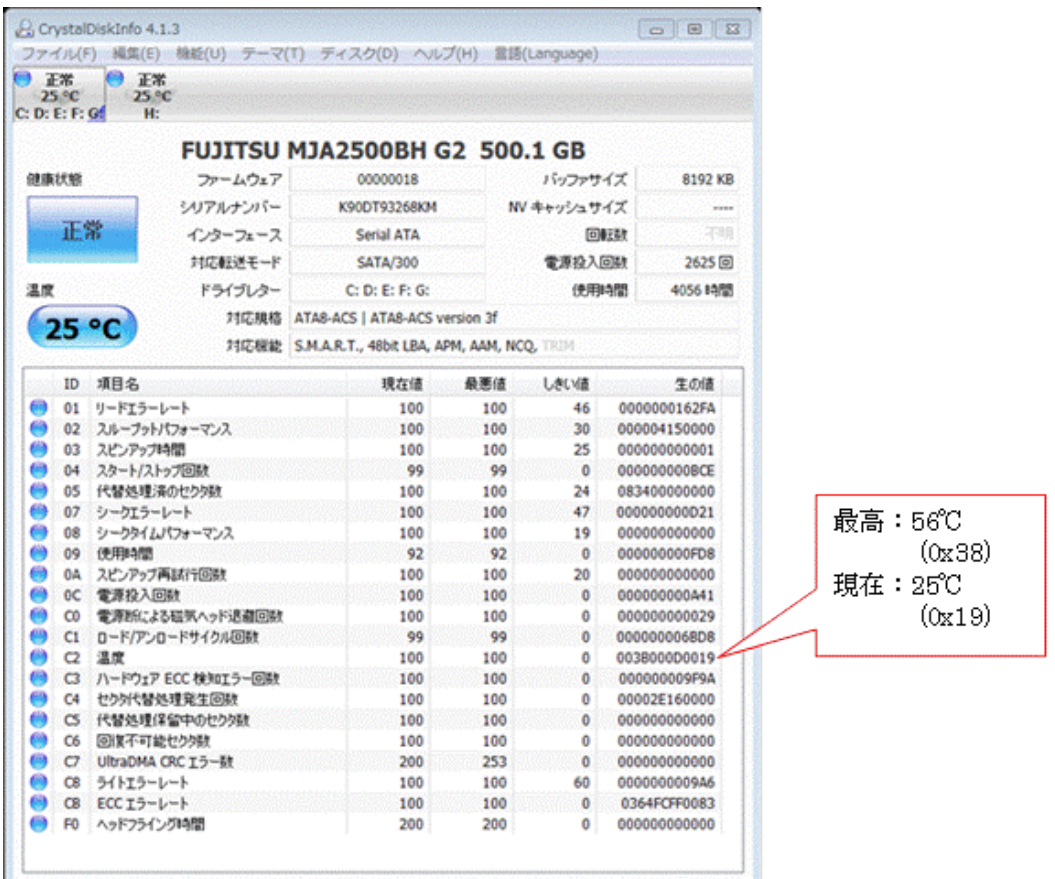

# <span id="page-14-0"></span>4.4. ファイル暗号化ソフト(アタッシュケース)

USB メモリにデータを収容して持ち歩く時には、不幸にして USB メモリを紛失して収容している重要 なデータを不正使用されないように対策を講じるべきである。

ここで説明する「アタッシュケース」はドラッグ&ドロップだけの簡単な操作でファイル/フォルダを 暗号化し、復号化できるポータブル・フリーソフトである。

この「アタッシュケース(Ver.2.63)」は、日経 BP 社の PC online で「USB メモリで持運べる厳選フリ ーソフト」の記事 (2009/6/30 <http://pc.nikkeibp.co.jp/article/special/20090624/1016286/>)でも紹介 されている。

XP/Vista/7 に対応する同種ソフトには、この他に ED や FileCapsule Deluxe Portable がある。

# 1) アタッシュケースの概要

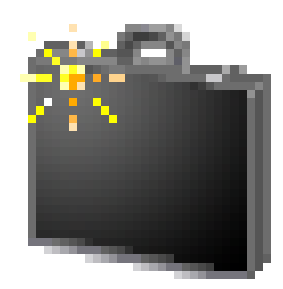

アタッシュケース バージョン:2.75(2010.4.30 公開) 対応 OS:Windows 98/NT/2000/XP/Vista/7 日本語対応:日本人が開発 提供元:Hibara Software Library

- > 世界標準の暗号アルゴリズム(※)を採用した強力なファイル/フォルダ暗号化ソフト
	- (※)米国商務省標準技術局(NIST)が制定した共通鍵ブロック方式の AES(Advanced Encryption Standard)のうち最強の 256bit を採用している(暗号アルゴリズム: Rijidael)
- ▶ ドラッグ&ドロップで簡単にファイルを暗号化することができる
	- 暗号化と同時に圧縮することができ、圧縮率はオプションの動作設定で設定可能
	- 暗号化するときに「実行形式出力(exe ファイル)」にチェックを入れておくと、アタッシュ ケースをインストールしていない環境でも復号化することができる
- > 復号化するときはダブルクリックするか、アタッシェケースにドラッグ&ドロップして暗証番号を 入力することで元に戻す
- 高度な設定として暗号化ファイルを画像ファイル等の拡張子に偽装したり、任意のファイルをパス ワードとして複合化したりするように設定できる

## 2) 使用方法

### (A) ファイルの暗号化の方法

【手順】

- ① 安全のため、Shift キーを押した状態で USB メモ リを挿入
- ② [ファイル暗号化]フォルダの[アタッシュケー ス]フォルダにある AtchCase.exe を起動し [アタッシュケース]画面を表示
- ③ エクスプローラを起動して、 暗号化するファイル/フォルダを表示
- ④ 暗号化するファイル/フォルダを選択 (注)複数ファイル/フォルダを同時に 選択することも可能
- ■アタッシェケース  $-08$ ファイル(F) オプション(0) ヘルプ(H) 復号(元に戻す) 読者化する 結合設定  $\circledS$  $E(E)$ 終了(C)  $\frac{1}{2}$ « 111... ▶ テスト (アクッシュケー e i ファイル(F) 編集(E) 表示(V) ツール(T) へルフ 困 ライブラリに追加 共有 ー 書き込 新しいフォルダー 帮理 。 ■ 120226 勉強会 (フリーソフト) ^ 相号化テスト (フォルダ) 图 111125 作成資料 @]Excel用デスト3.xlsx 刷Word用テスト1.docx ■ テスト (アタッシュケース用)
- ⑤ 選択したファイル/フォルダを[アタッシュケース]画面にドラッグ&ドロップすると、

[パスワードの入力]画面を表示

⑥ パスワードを入力した後、 [暗号化]をクリックすると、 「パスワードの再入力]画面に進む

≪パスワードの文字数の数制限≫

- 半角で 32 文字 (全角で 16 文字) 以内
- > 大文字と小文字を区別

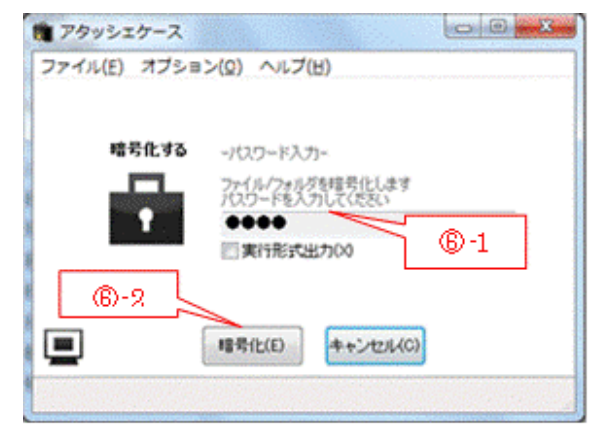

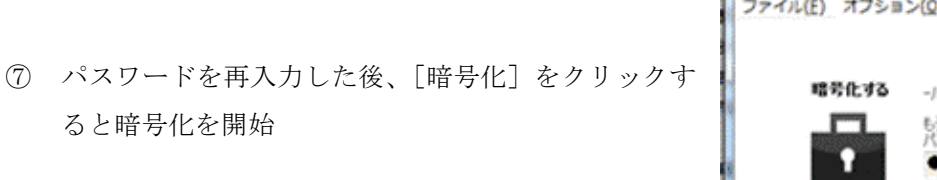

- ⑧ 暗号化が終了すると、[暗号化完了]画面を表示
- ⑨ × をクリックして[アタッシュケース]画面に戻る
- ⑩ × をクリックして[アタッシュケース]を終了

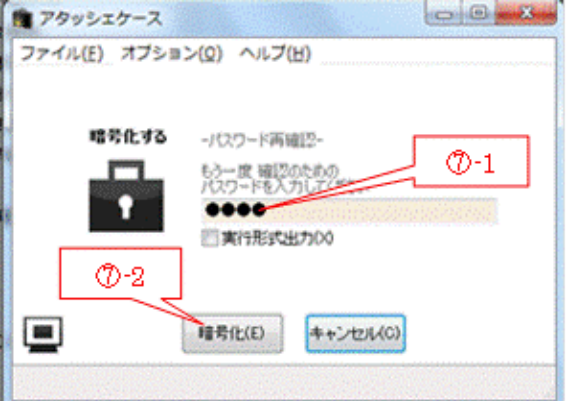

⑪ 暗号化したファイル/フォルダを USB メモリに移動(切り取って、貼り付ける)して持ち出す

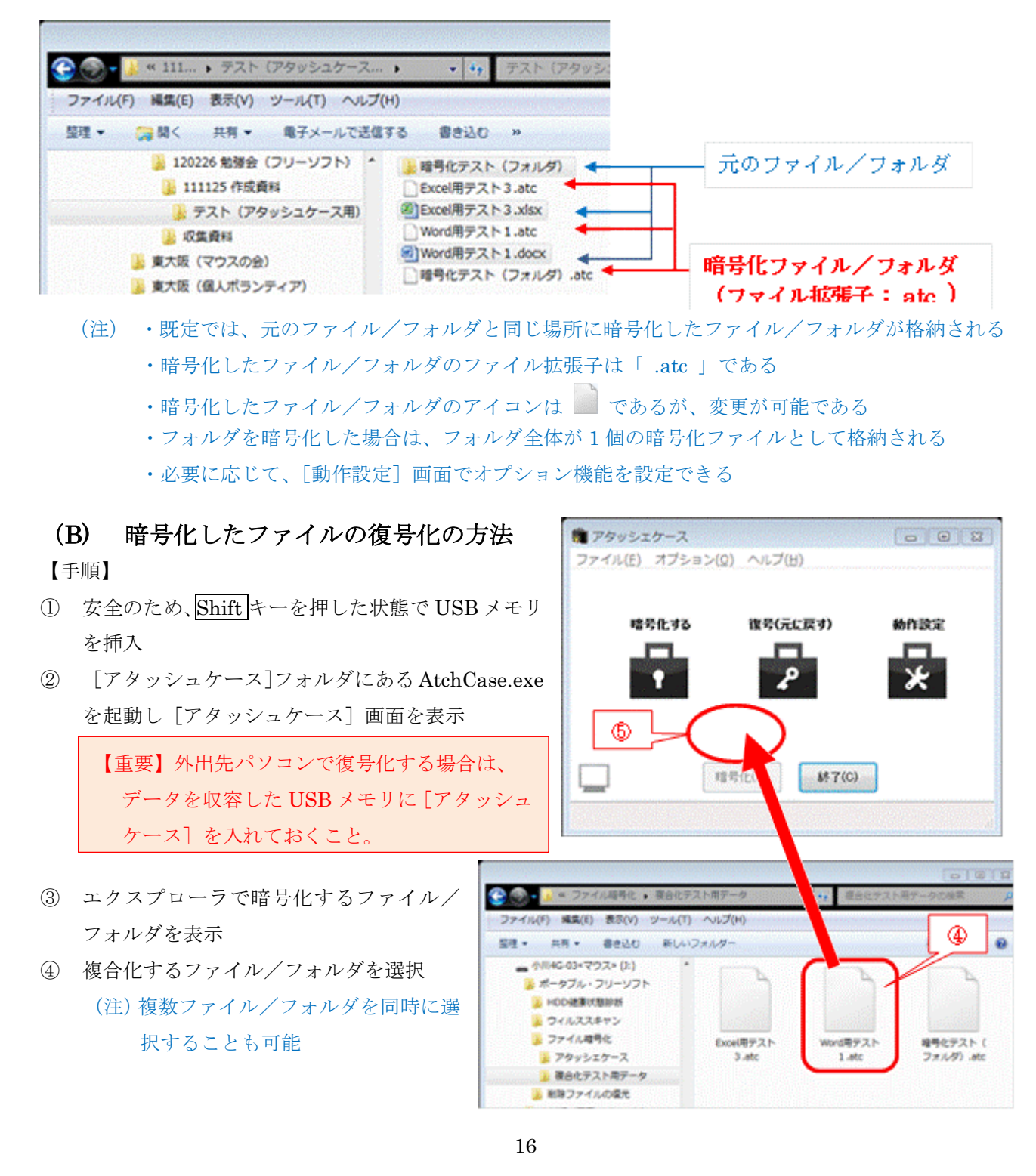

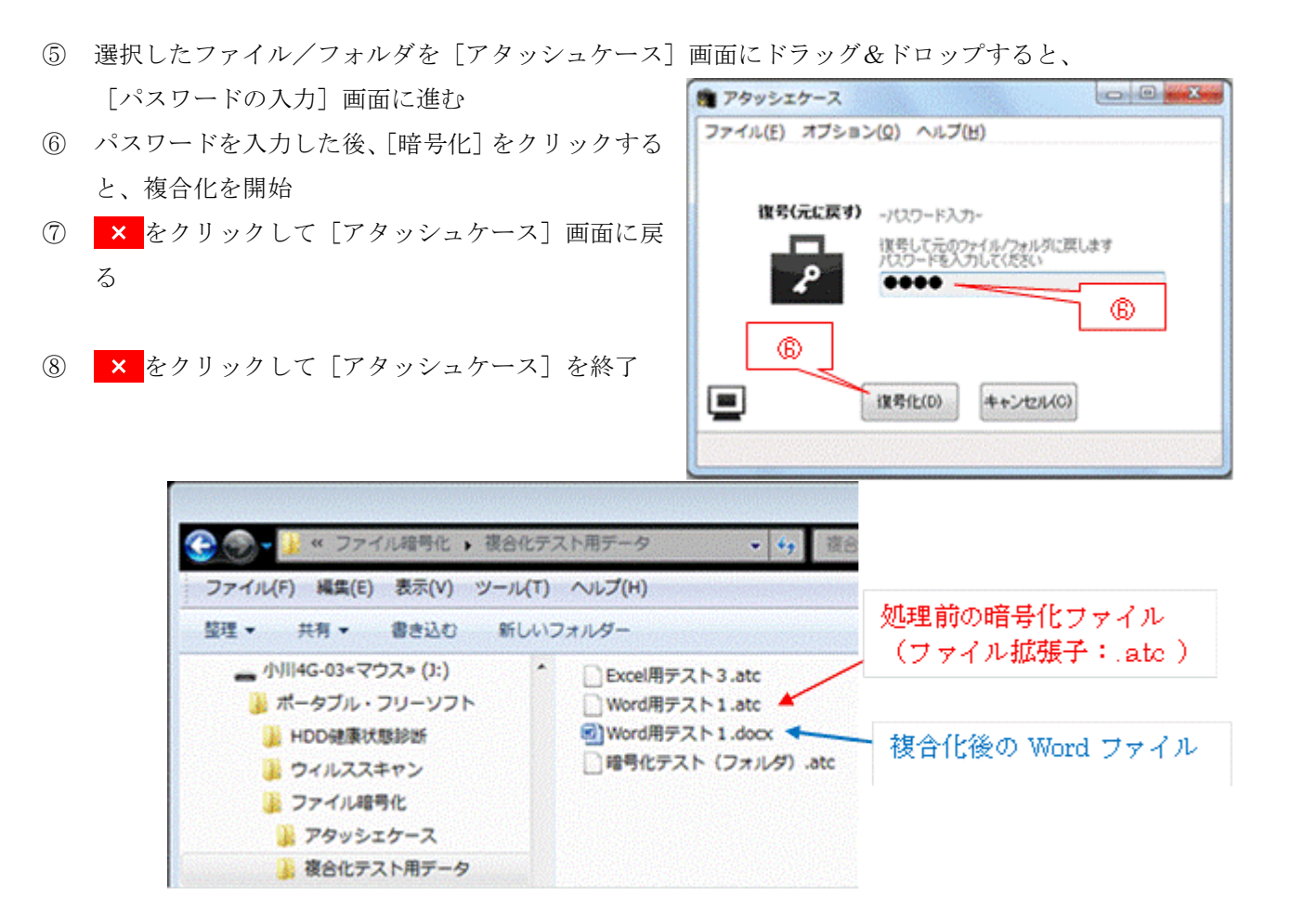

# <span id="page-17-0"></span>4.5. Web ブラウザ(Google Chrome Portable)

外出先パソコンで、自パソコンで使用している[お気に入り]を使って痕跡を残さずネットを閲覧でき れば便利である。

また自パソコンで使用しているプロバイダの受信メールが閲覧でき、自パソコンで使用している[アド レス帳]を使ってメール送信できれば更に便利である。

【重要】プライバシー保護ために USB メモリのプロテクトが必要である

ここで説明する Google Chrome Portable はこのようなニーズにぴったりのソフトである。

XP/Vista/7 に対応する同種ソフトには、この他に Firefox Portable や Opera Portable 等がある。

# 1) Google Chrome Portable の概要

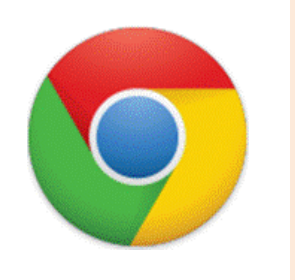

#### Google Chrome Portable

バージョン:16.0.912.75(2012.01.06 公開) 対応 OS:Windows 2000/XP/Vista/7(32/64bit) 日本語対応:日本語版 提供元:portableapps.com サイト:[http://portableapps.com/apps/internet/google\\_chrome\\_portable](http://portableapps.com/apps/internet/google_chrome_portable) Google 社の Web ブラウザ Google Chrome(2008 年 9 月 3 日に提供を開始)のポータブル版

- > アドレスバーと検索窓を一体化しているので、Web ページの表示領域が広い
- オプション機能を用いて、ホームページ変更、お気に入り/ブックマークのインポート、セキュリティ、 ダウンロードファイル保存先等々の設定が可能
- シークレットモード(I.E.の InPrivate モードに相当)を利用すれば Cookie、キャッシュなどの履歴の 記録をパソコンに残すことなくブラウザを利用できます。
- > ブラウザの起動時間が驚くほど高速
- > Javascript の読み込みも速く、快適なブラウジングができる
- > 検索エンジンは Google 以外でも Yahoo! や Bing などの検索エンジンを使用できる
- 最大の欠点として、ポータブル版には自動アップデート機能がないので、手動でアップデートする必要 がある(月に 2 回程度の更新)

## 2) セットアップ 1/3(オプション設定)

インストール直後の Google Chrome Portable を 起動すると、使い慣れた Internet Explorer と異 なって、右図のように「何だ!これは???」と 思うような画面が表示される。

これは、Google Chrome Portable が持つ多様な 機能を使用者好みに設定できるように設計され ているためと思われる。

このため Google Chrome Portable では、ホーム ページ(起動時に表示する Web ページ)を設定 したり、利用する機能等を選択したりするオプシ ョン設定(カスタマイズ)が必要である。

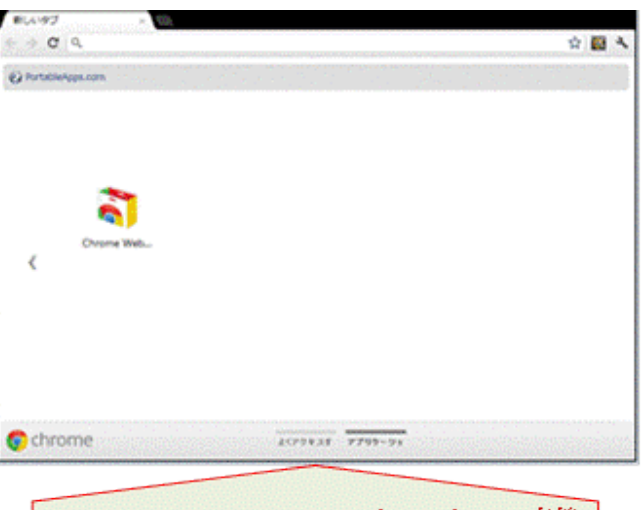

Google Chrome Portable インストール直後

ここでは、(A) ホームページ設定、(B) ブックマークバーの表設定、(C) フィッシングや不正なソフト ウェアからの保護設定、(D) ダウンロード時の保存先設定を、例にしてカスタマイズについて説明する。 【手順】

#### GoogleChromePortable の起動

- ① [Web ブラウザ]フォルダの[GoogleChromePortable]フォルダを開く
- ② GoogleChromePortable.exe を起動し 「アプリケーション]ページを表示

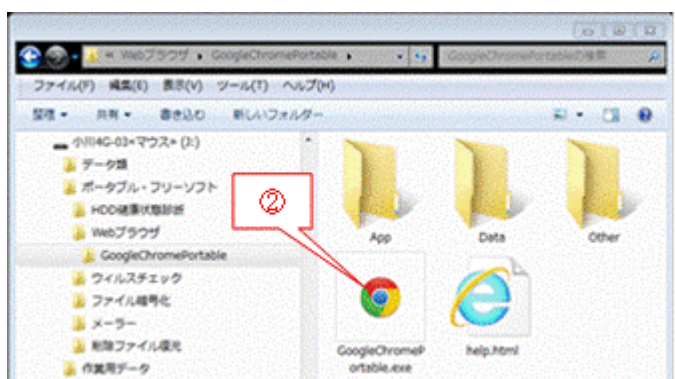

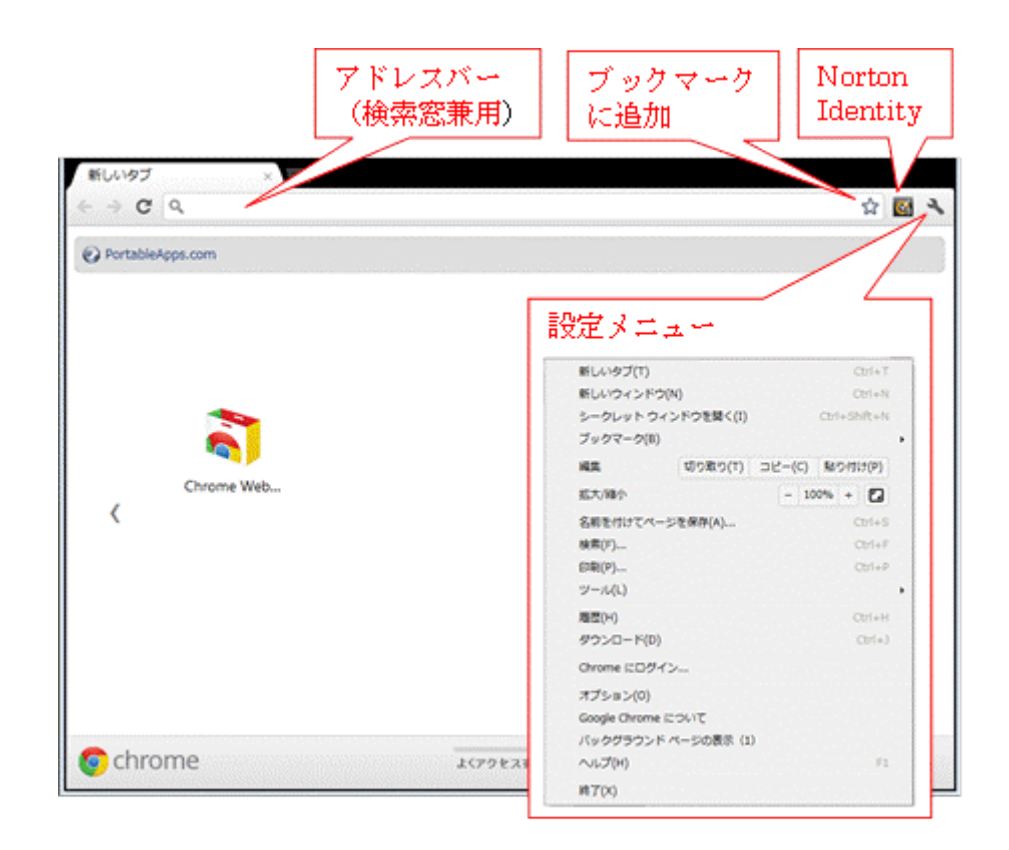

## (A) ホームページを OCN (www.ocn.ne.jp) に変更

- ① (設定)ボタンをクリックし設定メニューを表示
- ② [オプション]をクリックし[オプション]の[基本設定]ページを表示
- ③ [起動時]欄の[次のページを開く]をクリックしオンにする
- ④ [新しいページを追加]枠にサイト名(例:[www.ocn.nejp](http://www.ocn.nejp/) )と入力した後、Enter キーを押して 「http//:www.ocn.ne.jp/ 」をホームページとして設定

### (B) ブックマークバーを常に表示するように変更

⑤ [ツールバー]欄の[ブックマークを常に表示する]にチェックを入れる

### (C) [フィッシングや不正なソフトウェアからの保護を有効にする]を確認

- ⑥ 左ペインの[高度な設定]をクリックし[オプション]の[高度な設定]ページに移動
- ⑦ [プライバシー]項目の[フィッシングや不正なソフトウェアからの保護を有効にする]にチェックが 入っていることを確認する
	- (注)この機能により、サイトに不正なソフトウェアが存在する可能性がある場合やサイトがフィッシ ング サイトである疑いがある場合に警告メッセージが表示する

### (D) ダウンロード先を[ファイルごとに保存する場所を確認する]に変更

⑧ 同じページの[ダウンロード]欄の[ファイルごとに保存先を確認する]をクリックしチェックを入れ る

(注)この機能により、外出先の PC 内に不用意にダウンロードファイルを保存することを防ぐ

⑨ × をクリックし[Google Chrome Portable ]を終了する

3) セットアップ 2/3(自パソコンの「お気に入り」をインポート)

(USB メモリを紛失しても、Web 閲覧の傾向や趣味などの個人情報が漏れないよう、USB メ モリのプロテクトが必要と考える) 自パソコンの Internet Explorer で使い慣れた[お気に入り]を USB メモリの Google Chrome Portable にインポートしておくと、外出先パソコンでの Web ページ閲覧を自パソコンと同じように快適に行うこ とができる。 【手順】 ① [Web ブラウザ]フォルダの[GoogleChromePortable]フォルダを開く ② GoogleChromePortable.exe を起動しホームページ(例:OCN )を表示 ③ (設定)ボタンをクリックし設定メニューを表示 ④ [オプション]をクリックし[オプション]の[基本設定]ページを表示 ⑤ 左ペインの[個人設定]をクリックし[オプション]の[個人設定]ページに切替え ⑥ [閲覧履歴データ]欄の[他のブラウザからデータをインポート]をクリックし [ブックマークと設定のインポート]画面を表示 ⑦ [取得先]が「Microsoft Internet Explorer」であることを確認した後、 [閲覧履歴]のチェックを外す プックマークと設定のインポート ⑧ [インポート]をクリックしインポートを指示 取得先: Microsoft Internet Explorer ▼ ⑨ [完了しました]が表示されたら、 ന インボートするデータを選択 **ASSESSED** [OK]をクリックし[ブックマークと設定のインポート] のお気に入りブックマーク 画面を閉じる ⊛ ☞ 保存したパスワード

⑩ × をクリックし[Google Chrome Portable ]を終了する

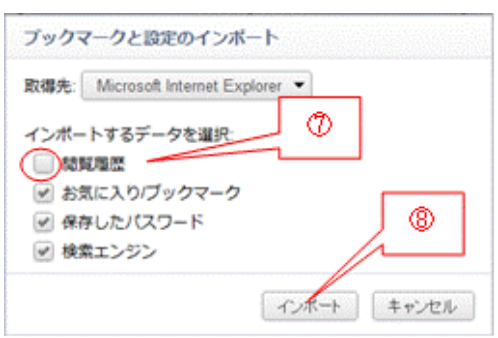

# 4) セットアップ 3/3(「Gmail」の追加と設定)

# (USB メモリを紛失しても、メールやアドレス帳などの個人情報が漏れないよう、USB メ モリのプロテクトが必要と考える)

USB メモリを携帯して外出先パソコンで、プロバイダが提供する POP メール<sup>(※)</sup> を自由に閲覧できれ ば非常に便利である。

(※)POP(Post Office Protocol)メールはプロバイダのメールが採っているプロトコルで、プ ロバイダの POP サーバが受信したメールをパソコンが受信(移動)して、保存&管理す る方式である。

なお、IMAP (Internet Message Access ) メールは Google 社の Gmail や Microsoft 社の Live メール等が採っているプロトコルで、IMAP サーバで受信メールを保管していて、そ の受信メールをパソコンからメールを閲覧・管理する方式である。

ここでは、既に Googleアカウント取得していて、Gmail の POP機能を用いたプロバイダのメール(POP) のバックアップと閲覧の仕組みを作っているものとして説明する。

「Google アカウントの取得と Gmail での POP 機能の設定」については、2010(H22).4.25 の勉強 会で使用した資料「バックアップとメンテナンス(バックアップ編)」の第2章(2~6頁)で詳細 に説明しているので、同資料を参照してください。

 $21$  Orms 2  $\epsilon$ 

Abbrer

 $1 - 7.07$ 

 $2500$ **EA-FOX**  $\alpha=1$ 

【手順】

#### \*\*Chrome ウェブストアから Gmail をインポート\*\*

- ① [Web ブラウザ]内の[GoogleChromePortable]フォルダを開く
- ② GoogleChromePortable.exe を起動しホームページ(例:OCN )を表示
- ③ (設定)ボタンをクリックし設定メニューを表示
- ④ [オプション]をクリックし[オプション]の[基本設定]ページを表示
- @ PortableApps.com (2 IE ブックマーク ⑤ 左ペインの[拡張機能]をクリックし オプション [オプション(拡張機能)]ページを表示 検索 オプション
- ⑥ [他の拡張機能を見る]をクリックし[Chrome ウェブストア]ページを表示
- ⑦ [ストアの検索]窓に「Gmail」と入力した後、 Enter キーを押して検索
- ⑧ [gmail の検索結果]に表示されたリストから M (Gmail) 右の「→ログインして追加]をクリ ックし [Google アカウント] ページを表示
- ⑨ 既に Google アカウントを取得している場合は、 「メール]欄に「Gmail アドレス」を、 [パスワード]欄に [Gmail のパスワード]を入力した後、 [ログイン]をクリックし [Chrome ウェブストア]ページに戻る
	- (注)Google アカウントを取得していない場合は、 前記 2010(H22).4.25 の勉強会資料を参照にして、 Google アカウントの作成と POP メール機能の追加を行っておくこと

⑩ +CHROME に追加 をクリックすると、 [インストール確認]メッセージを表示

⑪ [インストール]をクリックし [新しいタブ(アプリケーション)]ページ を表示

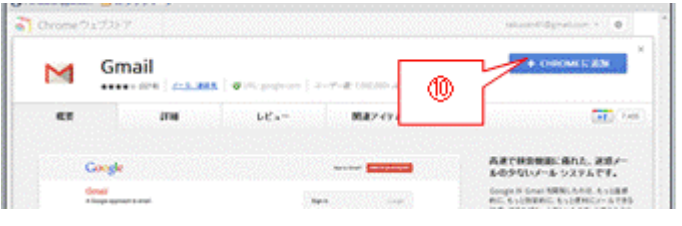

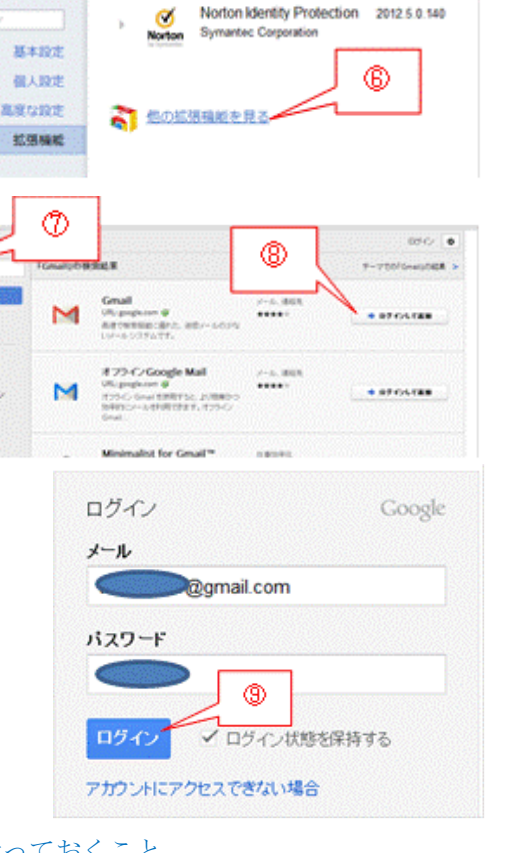

拡張機能

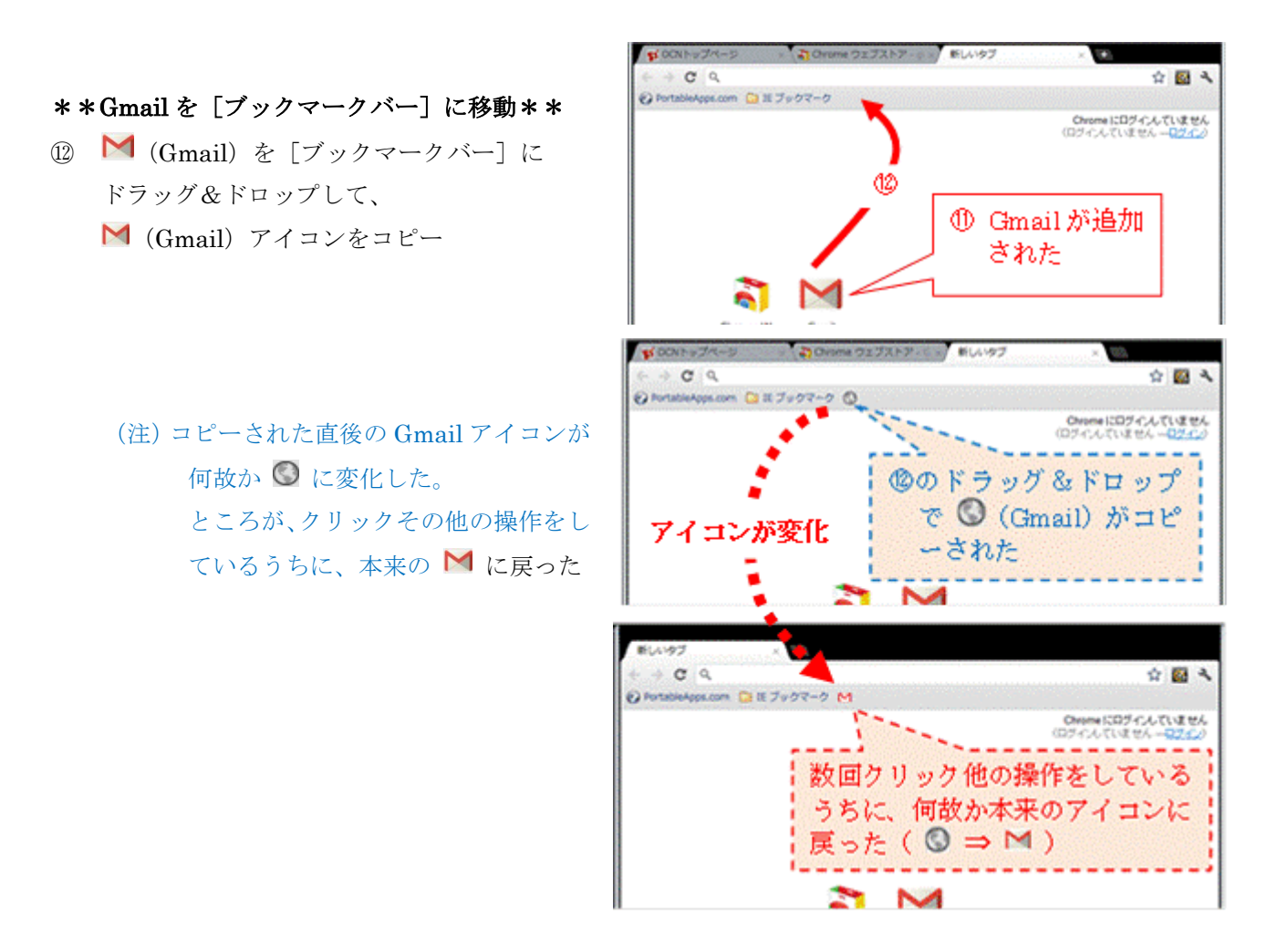

# 5) Google Chrome Portable のアップデート方法

ポータブル版の Google Chrome Portable は自動アップデート機能がないので、手動で最新バージョン を検索しアップデートする必要がある。

【重要】現行バージョンでカスタマイズした[GoogleChromePortable]フォルダを保存したままで、 最新バージョンの Google Chrome Portable をダウンロード&インストールすると、 セットアップした情報はそのまま引き継がれる。

Google Chrome Portable は Google Chrome をポータブル化したものであり、Internet Explorer 、 Opera に次いで普及している。このため脆弱性をねらった犯罪の攻撃対象になりやすく、しかも Web ブラウザはネットとパソコンの接点であり、犯罪者から見れば最も効率の良い攻撃対象であ る。

こうした攻撃を防ぐためには、Web ブラウザの脆弱性を無くすための努力、即ちアップデートに よるシステムの強化が重要であり、Google Chrome は月に 2~3 回のアップデートを行っている。 こうしたソフトベンダの努力を無駄にしないよう、

我々ユーザも身を守るため、こまめに Web ブラウザをアップデートすることが求められている。

【手順】

### \*\*最新バージョンの検索\*\*

- ① ブックマークバーの PortableApps.com をクリック し[PortableApps.com]サイトを表示
- ② [Latest apps and news…]をクリックして [PortableApps.com Releases and News]ページ に移動

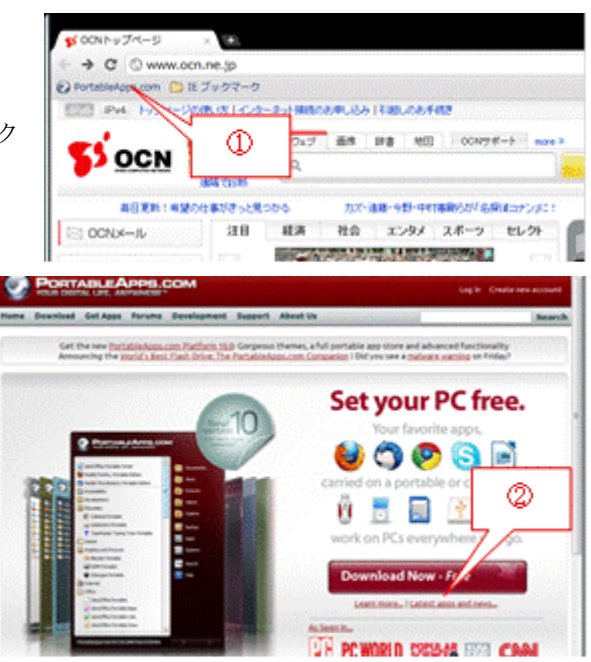

3 ● (Google Chrome Portable) がある行を順に探して、バージョン番号の右に Stable (安定した) と 記された最新のバージョン (例: 17.0.963.56、2012/02/17 公開) を見つけた後、

**O** PORTABLEA

クリックして該当バージョンのページに移動

- はダウンロードしないことを推奨する
- ④ [Google Chrome Portable xx.x.xxx.xx Stable]をクリックしダウンロードページに移 動

(注) バージョン番号の右に Bata (ベータ版)と記されたものは不具合の危険があるので、一般ユーザ

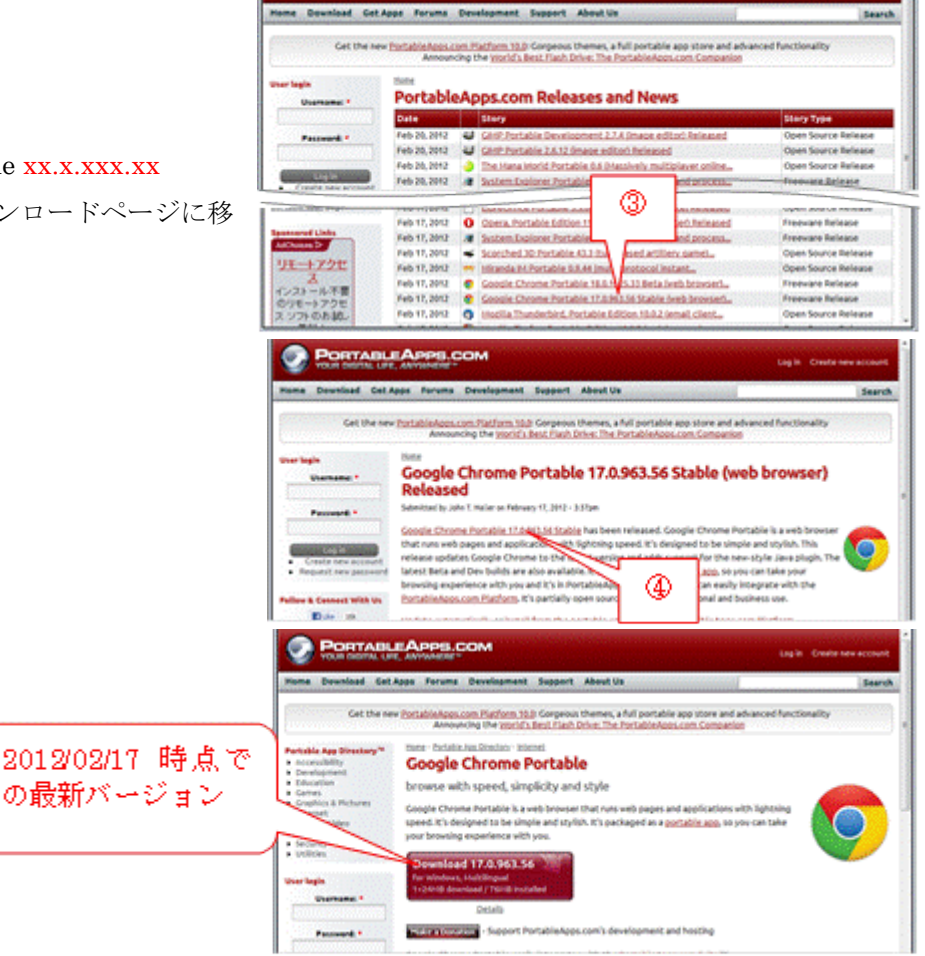

#### \*\*ダウンロード\*\*

ポータブル・フリーソフト(2/2)<ダウンロードとインストール編>の 6.5 項「Web ブラウザ(Google Chrome Portable)」の2)〔ダウンロードとインストール〕の 【ステップ 1】〔ダウンロード〕に準じる

#### \*\*インストール\*\*

ポータブル・フリーソフト(2/2)<ダウンロードとインストール編>の 6.5 項「Web ブラウザ(Google Chrome Portable)」の2)〔ダウンロードとインストール〕の 2)〔ダウンロードとインストール〕の【ステップ 2】〔インストール〕に準じる

## 6) 使用方法

ここでは、(A) [お気に入り]の使い方、(B) 外国語ページの翻訳方法、(C) シークレットウインドウ (I.E.の InPrivate モード)の使用方法、(D)メール (Gmail、プロバイダメール)の閲覧方法、(E) Gmail の送信方法について説明する。

### (A) [お気に入り]の使い方

自パソコンからインポートした [お気に入り]を用いて、登録されている Web ページにアクセスする。 【手順】

- ① [Web ブラウザ]フォルダの[GoogleChromePortable]フォルダを開く
- ② GoogleChromePortable.exe を起動しホームページ(例:OCN )を表示
- 3 ブックマークツールバーの □ IE ブックマーク なクリックし Internet Explorer からインポートした [お気に入り]を開く
- ④ [お気に入り]に登録されている目的のお気に入り Web ページをクリック し Web ページを開いて閲覧する

#### (B) 外国語ページの翻訳機能の使い方

外国語の Web ページ(母国語として設定した日本語以外の約 50 カ国語)を日本語に翻訳する。

### 【手順】

- ① [Web ブラウザ]フォルダの [GoogleChromePortable]フォルダの GoogleChromePortable.exe を起動した後、 目的のページを検索する
- ② 外国語の Web ページが開かれると、自動的にペー ジ上部に[Google 翻訳]ツールバーを表示
- ③ 必要に応じて、言語枠の▼をクリックし言語リスト を表示させて、原文の言語を指定する
- ④ [翻訳]をクリックすると外国語の Web ページを日本語に翻訳して、翻訳した Web ページに進む (注) ← (戻る) ボタンをクリックすると、元の外国語の Web ページに戻る

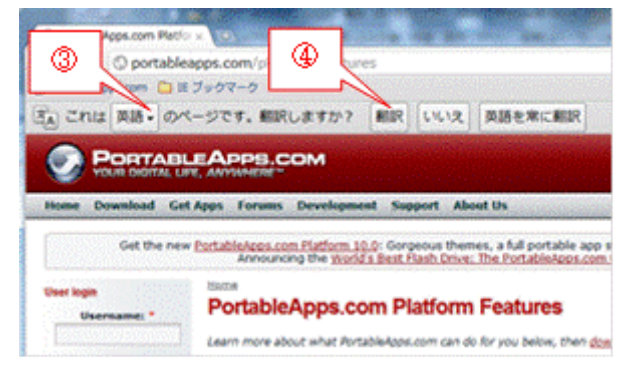

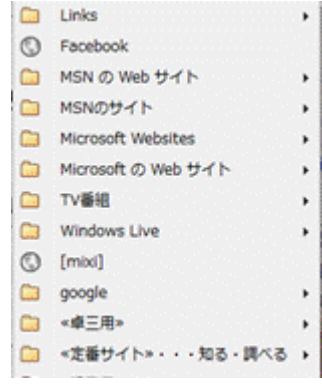

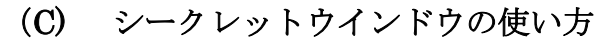

シークレットモード(Internet Explorer の InPrivate モードに相

当)を使用すると、閲覧履歴やダウンロード履歴に記録しないの

で、他人に知られずに Web ページを閲覧できる。

### 【手順】

- ① [Web ブラウザ]フォルダの[GoogleChromePortable]フォル ダを開く
- ② GoogleChromePortable.exe を起動しホームページ(例:OCN )を表示
- ③ (設定)ボタンをクリックし設定メニューを表示
- ④ [シークレットウインドウを開く]をクリックして、新たにシークレットウインドウを開き表示する
	- (注)このシークレットウインドウを用いて閲 覧した Web ページの履歴、検索履歴はパ ソコンにされない。 なお、シークレットモードで開いた全て の Web ページを閉じると、Cookie 等の記 録も消去される。 ただし、ダウンロードしたファイルやブ ックマークしたページは保存される

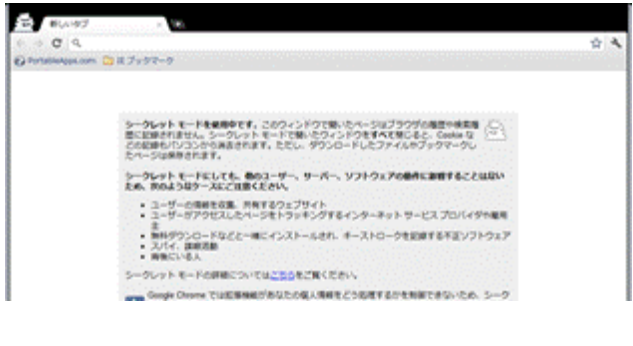

## (D) メール(Gmail、プロバイダメール)の閲覧方法

ここでは、Google のメールサーバで受信&保管している Gmail とプロバイダメール (POP) を閲覧す る方法を説明する。

 $\mathbf{p}$ consegned

#### 【手順】

- ① [Web ブラウザ]フォルダの[GoogleChromePortable]フォルダを開く
- ② GoogleChromePortable.exe を起動しホームページ(例:OCN )を表示

3 「ブックマークバー]の $M$  (Gmail) を クリックし [受信 Google の IMAP <sup>+</sup> 信メールを閲覧す

**M** N

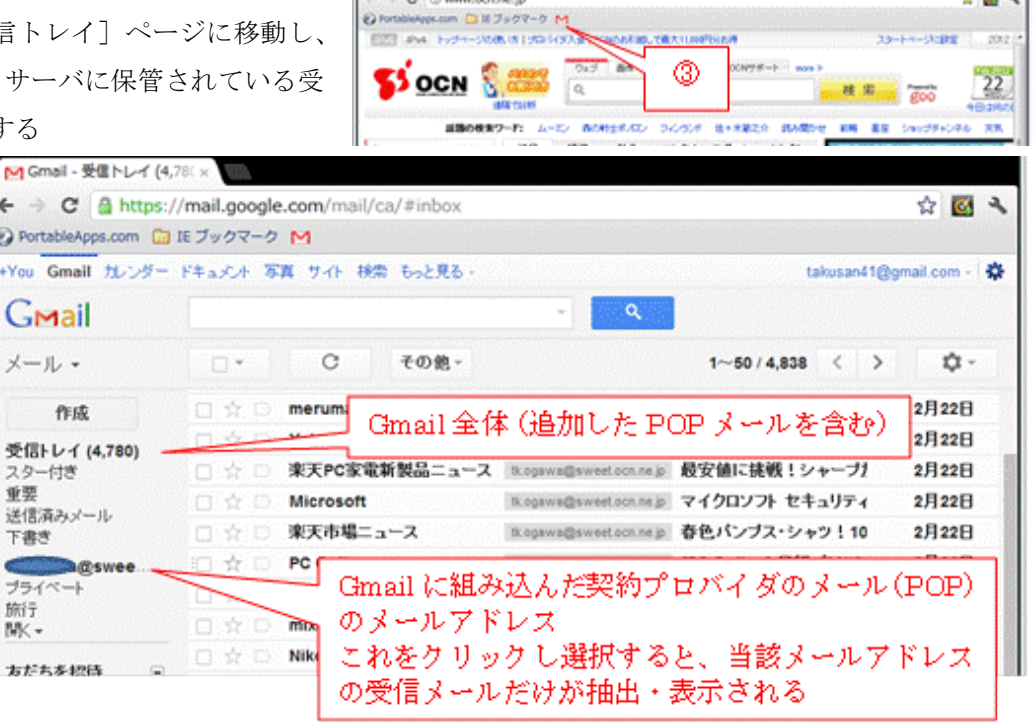

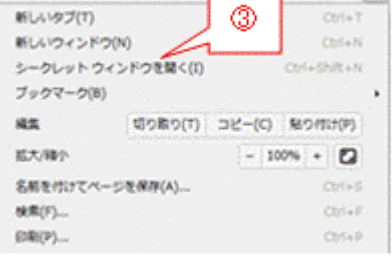

④ 必要に応じて、Gmail に追加したプロバイダメール(POP)のメールアドレスをクリックすれば、該当 するメールだけを抽出し閲覧できる

BOON-VIA-D

**COOK** Monal - 受信  $+ 0.01$ 

@ Portable

Conail

 $x = 0.$ 

You Great SLOP

na

受傷トレイ (4,781)

**KA Covad** - $C - 8N$ 

Gmail

メール・

nst

美国トレイ (4,781)<br>スクーリオ

スターID<br>東晋<br>送信高めメール<br>下書き

 $\frac{9.0008}{79.000}$ 

默

۰

**O** Portal

 $50$  OCN

 $\chi$  . C Owww.con.ne.jp

- Pr

son Q#Jv97-9 M

Metamon Q 37x27-2 M

**You Gmail 7Lコポー ドキュメント 写真 サイト 研究 もっと見る** 

进信

件名

 $O(3)$ 

ſa

FRAXIS NE 7-0 800 backs

PC Online

re

or tiens are tiens

27414201

 $9599421884$ 

**The Second** 

 $\rightarrow$ 

**BOBLER** 

eom-

ソマンテックストアインフォメー Nounder

 $^{\circ}$ 

で最大りのが行わる

٨

**Walker** 

 $00978 - 1$  more)

**ARAMSAY** 28 昭和 社会 エンタノ・スポーツ セレクト 新カード「エブリプラス」の中に

新生活にもMAPIで映画インターネットを調査コー

**INTERNATIONAL PC Online) ELEPCICE** 

849820

Appears (3 N 7 s 9 t-9 1 **EST PH. Futh-State in English County**  女闘き

 $20.2$ 

22

 $\overline{1}$ 

白田市

o-

 $\pi$ 

7.28

22.28

白眼头

 $-18/2$ 

®-1

sabinet or i

het zag na ja

®-2

ö

 $\Box$ 

5

 $\ddot{\phantom{a}}$ 

 $39 - 14 - 3599$ 

林里  $\frac{1}{2}$ 

**PM RV** 

 $1 - 80 / 4.828$  <

···· セマンテックストアレー

C 通信先から選択 - Google Chrome

ps://mail.google.co

通話先から選択

**Canadas** 

**INCORP** 

服 すべて.

10:48 応車 10:46

定期 応帯 it-me

72206

マウスの自 To:

 $4 - 100 + 1$ 

### (E) Gmail の送信方法

### 【手順】

- ① [Web ブラウザ]フォルダの[GoogleChromePortable]フォルダを開く
- ② GoogleChromePortable.exe を起動しホームページ(例:OCN )を表示
- 3 「ブックマークバー]の  $M$  (Gmail) を クリックし、[受信トレイ]ページに移動
- ④ [作成]をクリックし[メール作成]ページ に移動
- ⑤ [To]をクリックし[連絡先から選択]画面 を表示

- ⑥ 目的の連絡先をクリックし選択した後、 「完了]をクリックすると、「To]欄に宛先メールアドレスが入力される
- ⑦ [件名]欄にタイトルを、 [テキスト]欄に本文を入力した後、 「送信]をクリックしメールを送信

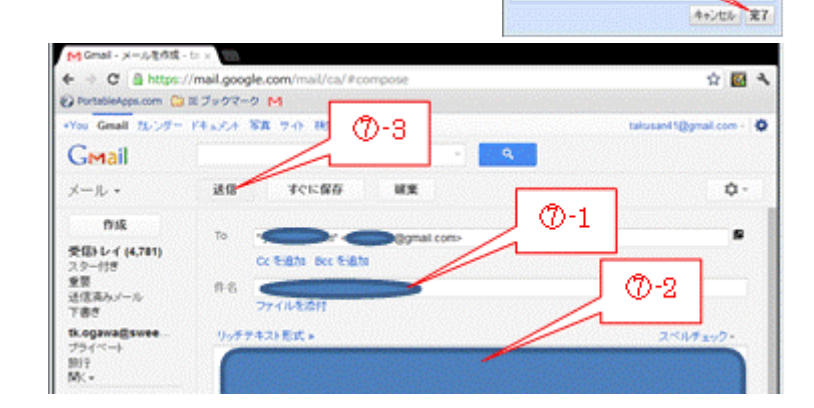

# お疲れ様でした!